## Access 2013 **Unit D**

# **Using Reports**

Samantha Hooper, a tour developer at Quest Specialty Travel, asks you to produce some reports to help her share and analyze data. A report is an Access **CASE**

object that creates a professional looking printout.

## **Unit Objectives**

After completing this unit, you will be able to: Processional looking printout.<br>
These a professional looking printout.<br>
<br> **ECTIVES**<br>
<br> **ECTIVES**<br>
<br> **ECTIVES**<br>
<br> **ECTIVES**<br>
<br> **ECTIVES**<br>
<br> **ECTIVES**<br>
<br> **ECTIVES**<br>
<br> **ECTIVES**<br>
<br> **ECTIVES**<br>
<br> **ECTIVES**<br>
<br> **ECTIVES**<br>
<br> **ECTI** 

- • Use the Report Wizard
- • Use Report Layout View
- Review report sections
- Apply group and sort orders
- Add subtotals and counts
- **Resize and align controls**

©Tumanyan/Shutterstock

©Tumanyan/Shutterstoc

- Format a report
- **Create mailing labels**

## **Files You Will Need**

QuestTravel-D.accdb RealEstate-D.accdb Conventions-D.accdb Membership-D.accdb

Recycle-D.accdb JobSearch-D.accdb Basketball-D.accdb

Microsoft<sup>®</sup> product screenshots used with permission from Microsoft<sup>®</sup> Corporation.

#### **Learning Outcomes**

- Create a report with the Report Wizard • Change page
- orientation

### **steps**

### **1. Start Access, open the QuestTravel-D.accdb database, enable content if prompted, click the CREATE tab on the Ribbon, then click the Report Wizard button in the Reports group** The Report Wizard starts, prompting you to select the fields you want on the report. You can select fields from one or more tables or queries.

A **report** is the primary object you use to print database content because it provides the most formatting, layout, and summary options. A report may include various fonts and colors, clip art and lines, and multiple headers and footers. A report can also calculate subtotals, averages, counts, and other statistics for groups of records. You can create reports in Access by using the **Report Wizard**, a tool that asks questions to guide you through the initial development of the report. Your responses to the Report Wizard determine the record source, style, and layout of the report. The **record source** is the table or query that defines the fields and records displayed on the report. The Report Wizard also helps you sort, group, and analyze the records. **CASE** *You use the Report Wizard to create a report to display the tours within each state.* 

**Use the Report Wizard**

#### **TROUBLE**

If you select a field by mistake, click the unwanted field in the Selected Fields list, then click the Remove Field button  $\vert \leq$ 

#### **QUICK TIP**

Click Back to review previous dialog boxes within a wizard.

- **2. Click the Tables/Queries list arrow, click Table: States, double-click the StateName field, click**  the Tables/Queries list arrow, click Table: Tours, click the Select All Fields button **>> click StateAbbrev in the Selected Fields list, then click the Remove Field button** By selecting the StateName field from the States table, and all fields from the Tours table except the StateAbbrev field, you have all of the fields you need for the report, as shown in **Figure D-1**. evely Wizard states, promptus you to seetcreare the net as you want on the teport<br>one or more tables or queries.<br> **At the Tables/Queries list arrow, click Table: Tours, click the Select All Fields I<br>
State Abbrev in the Se**
- **3. Click Next, then click by States if it is not already selected** Choosing "by States" groups together the records for each state. In addition to record-grouping options, the Report Wizard later asks if you want to sort the records within each group. You can use the Report Wizard to specify up to four fields to sort in either ascending or descending order.
- **4. Click Next, click Next again to include no additional grouping levels, click the first sort list arrow, click TourStartDate, then click Next**

The last questions in the Report Wizard deal with report appearance and the report title.

**5. Click the Stepped option button, click the Landscape option button, click Next, type Tours by State for the report title, then click Finish**

The Tours by State report opens in **Print Preview**, which displays the report as it appears when printed, as shown in **FIGURE D-2**. The records are grouped by state, the first state being California, and then sorted in ascending order by the TourStartDate field within each state. Reports are **read-only objects**, meaning you can use them to read and display data but not to change (write to) data. As you change data using tables, queries, or forms, reports constantly display those up-to-date edits just like all of the other Access objects.

**6. Scroll down to see the second grouping section on the report for the state of Colorado, then click the Next Page button <b>i** in the navigation bar to see the second page of **the report**

Even in **landscape orientation** (11" wide by 8.5" tall as opposed to **portrait orientation**, which is 8.5" wide by 11" tall), the fields on the Tours by State report may not fit on one sheet of paper. The labels in the column headings and the data in the columns need to be resized to improve the layout. Depending on your monitor, you might need to scroll to the right to display all the fields on this page.

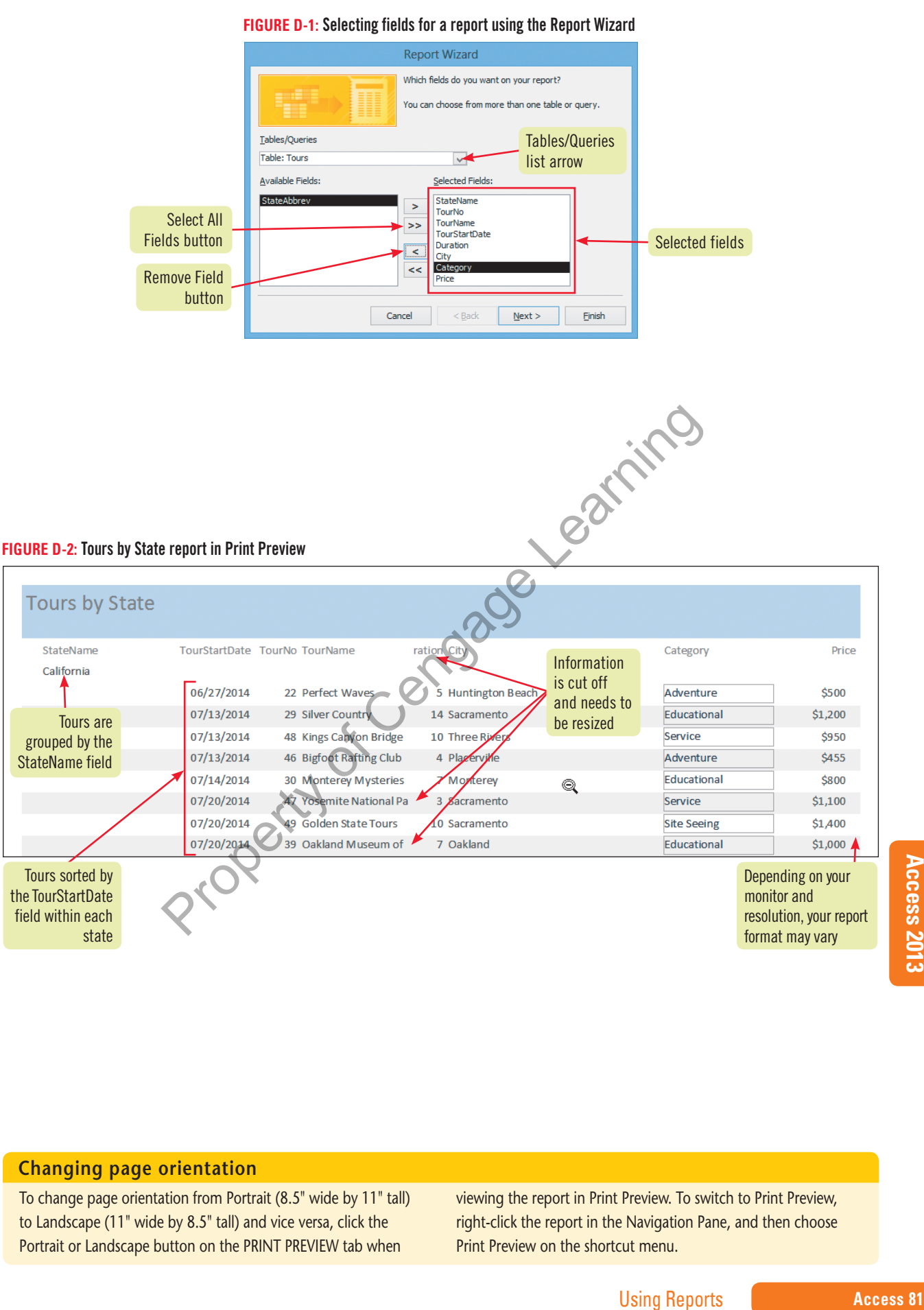

#### **Changing page orientation**

To change page orientation from Portrait (8.5" wide by 11" tall) to Landscape (11" wide by 8.5" tall) and vice versa, click the Portrait or Landscape button on the PRINT PREVIEW tab when

viewing the report in Print Preview. To switch to Print Preview, right-click the report in the Navigation Pane, and then choose Print Preview on the shortcut menu.

## **Use Report Layout View**

#### **Learning Outcomes**

• Move and resize controls in Layout View • Modify labels

### **steps**

If the Field List window opens, close it. **TROUBLE**

#### **1. Right-click the Tours by State report tab, then click Layout View Layout View** opens and applies a grid to the report that helps you resize, move, and position controls.

You decide to narrow the City column to make room for the Price data.

Reports have multiple views that you use for various report-building and report-viewing activities. Although some tasks can be accomplished in more than one view, each view has a primary purpose to make your work with reports as easy and efficient as possible. The different report views are summarized in **Table D-1**. **CASE** *Samantha Hooper asks you to modify the Tours by State report so that all of the fields*

**2.** Click Huntington Beach (or any value in the City column), then use the  $\leftrightarrow$  pointer to **drag the right edge of the City column to the left to narrow it to about half of its current size, as shown in Figure D-3**

By narrowing the City column, you create extra space in the report.

*fit comfortably across one sheet of paper in landscape orientation.*

**3.** Click \$500 (or any value in the Price column), use the  $\ddot{\approx}$  pointer to drag the Price values to the left of the Category column, click the Price label, then use  $\ddot{\ddot{\psi}}$  to move the Price **label to the left of the Category label**

All the columns are now within the boundaries of a single sheet of paper in landscape orientation. You also notice that centering some data would make it easier to read.

**4. Click 22 (or any value in the TourNo column), click the HOME tab, then click the Center**   $\mathsf{button} \equiv \mathsf{lin}$  the Text Formatting group

The TourName column needs more space to completely display the tour names.

**5.** Use ← to resize both sides of the TourStartDate, TourNo, and TourName columns and their labels to the left, then use **← +** to resize the Category, Price, City, and Duration **columns and their labels to the right**

Now the report has enough room to resize the TourName column and the Duration label.

**6. Resize the TourName column so that all of the data is visible, paying special attention to the longest value, Yosemite National Park Great Cleanup, then resize the Duration label to display the complete text** entification in FIGURE 10.1 The state of the Fourth and Name, the State Name (State Name View 2011)<br>
and State As Shown in FIGURE D-3<br>
any any value in the Price column), use the <sup>si</sup>c pointer to draw<br>
As \$500 (or any val

You can also rename labels in Report Layout View.

- **7. Click the StateName label, click between the words State and Name, press the [Spacebar] so that the label reads State Name, then modify the TourStartDate, TourNo, and TourName labels to contain spaces as well**
- **8. Continue resizing the columns so that all of the data is visible and your report looks like Figure D-4**

#### Resizing with  $\leftrightarrow$ instead of moving with  $\H\mathbb{S}$  maintains the vertical alignment of the controls. **QUICK TIP**

#### You can use the Undo button arrow  $\left| \bigodot \right|$  to undo many actions in Layout View. **QUICK TIP**

**FIGURE D-3: Modifying the column width in Report Layout View** 

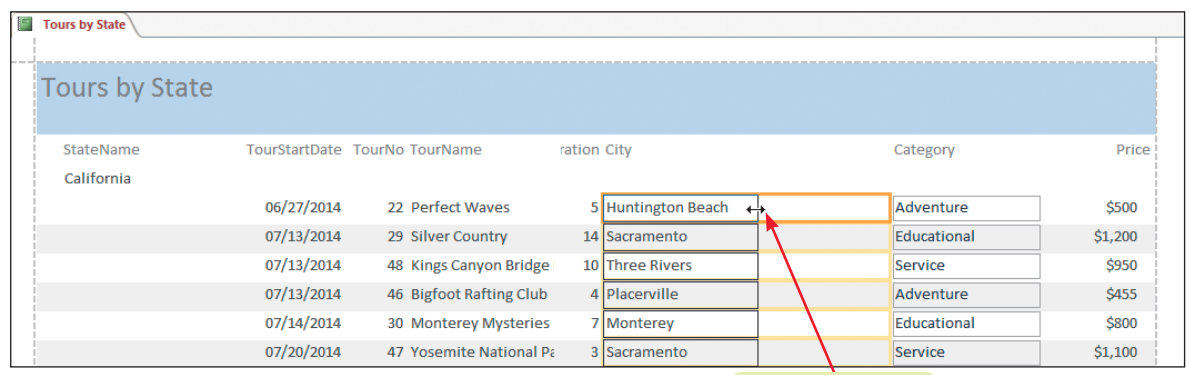

Resizing the City field to make room for other information

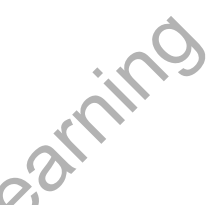

**Figure D-4:** Final Tours by State report in Report Layout View

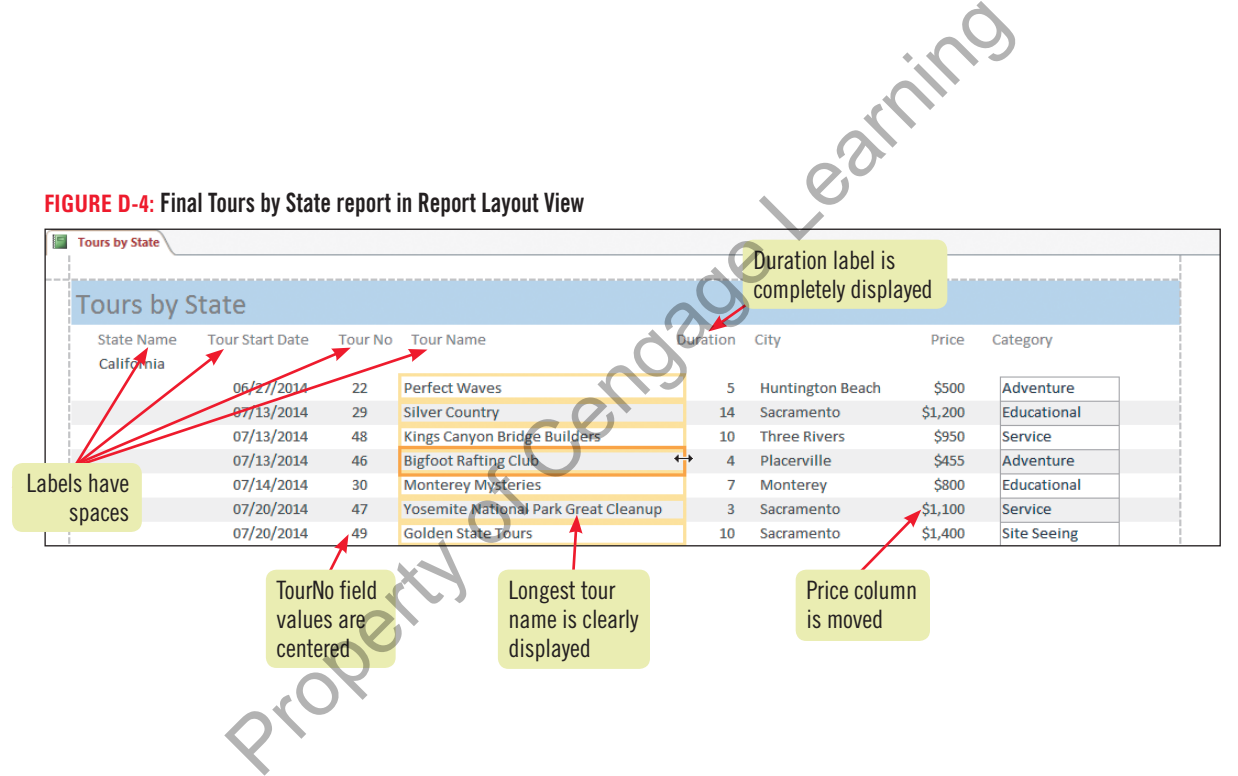

#### **Table D-1:** Report views

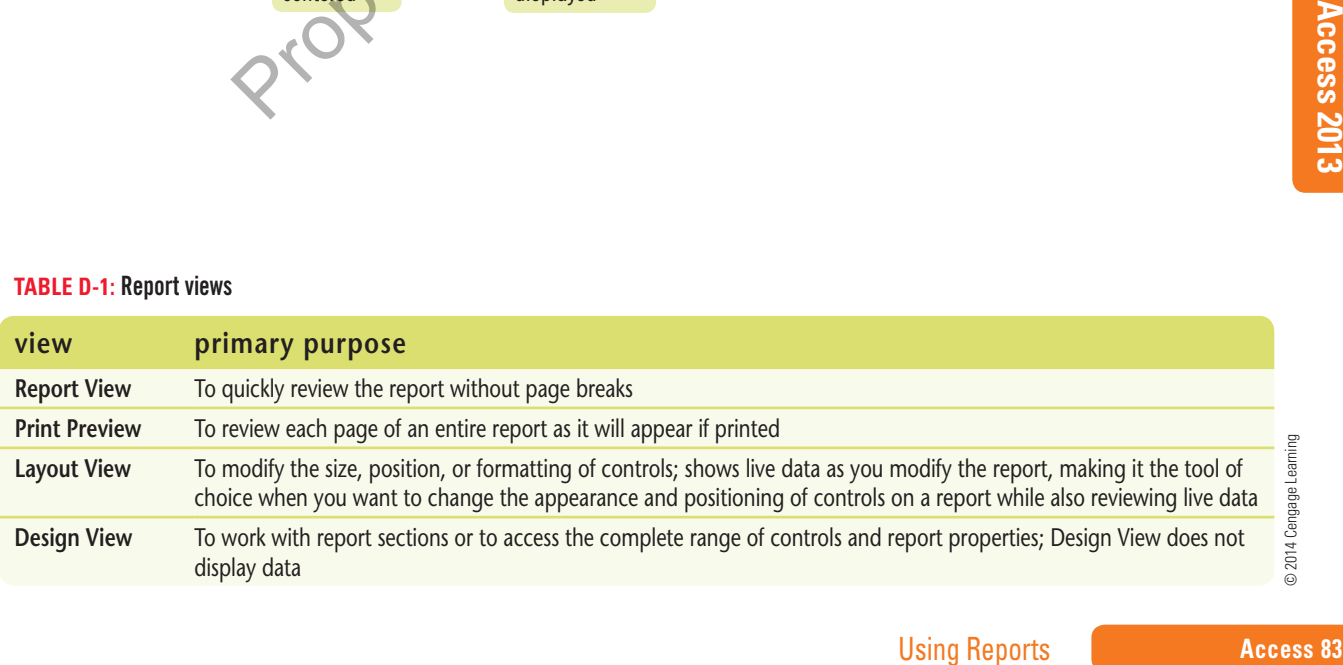

#### **Learning Outcomes**

- Navigate through report sections and pages
- Resize the width of the report • Work with error
- indicators

### **steps**

Be sure that the right edge of the page calculation is within the 10" mark on the ruler.

You can also use the View buttons in the lower-right corner of a report to switch views.

**QUICK TIP**

**TROUBLE**

If your report is too wide, you will see a green **error indicator** in the upper-left corner of the report. Pointing to the error icon displays a message about the error.

**QUICK TIP**

## **Review Report Sections**

Report **sections** determine where and how often controls in that section print in the final report. For example, controls in the Report Header section print only once at the beginning of the report, but controls in the Detail section print once for every record the report displays. **Table D-2** describes report sections. **CASE** *You and Samantha Hooper preview the Tours by State report to review and understand report sections.*

**1. Right-click the Tours by State tab, click Print Preview, then scroll up and click the light blue bar at the top of the report if you need to zoom in to display the first page of the report, as shown in Figure D-5**

The first page shows four sections: Report Header, Page Header, StateAbbreviation Header, and Detail.

**2.** Click the Next Page button  $\Box$  on the navigation bar to move to the second page of **the report**

If the second page of the report does not contain data, it means that the report may be too wide to fit on a single sheet of paper. You fix that problem in Report Design View.

**3. Right-click the Tours by State tab, click Design View, scroll to the far right using the bottom horizontal scroll bar, then use the**  $\rightarrow$  **pointer to drag the right edge of the report as far as you can to the left, as shown in Figure D-6**

In Report Design View, you can work with the report sections and make modifications to the report that you cannot make in other views, such as narrowing the width. Report Design View does not display any data, though. For your report to fit on one page in landscape orientation, you need to move all of the controls within the 10.5" mark on the horizontal **ruler** using the default 0.25" left and right margins. You will practice fixing this problem by moving all controls within the 10" mark on the ruler to make sure they all fit on the landscape printout. **Example 19** Solony and the responsible and the responsible and the responsible and the Rinst page shows four sections: Report Header, Page Header, StateAbbreviation **Je k** the Next Page button **D** on the navigation bar

- **4.** Use the  $\dot{\mathbb{R}}$  pointer to drag the page calculation about 0.5" to the left, then use  $\leftrightarrow$  to **drag the right edge of the report as far as you can to the left**  To review your modifications, show the report in Print Preview.
- **5.** Right-click the Tours by State tab, click Print Preview, click **the last** and vigate to the last **page of the report, then click the report to zoom in and out to examine the page, as shown in Figure D-7**

Previewing each page of the report helps you confirm that no blank pages are created and allows you to examine how the different report sections print on each page.

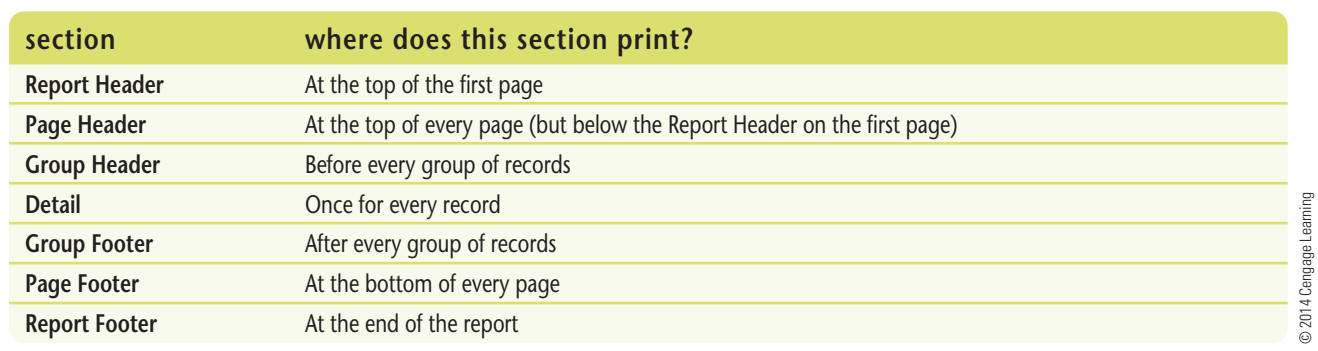

#### **Table D-2:** Report sections

#### **Figure D-5:** Tours by State in Print Preview

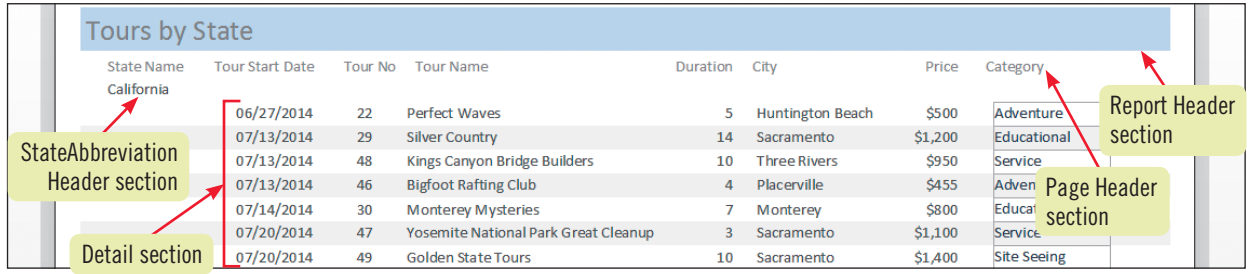

#### **Figure D-6:** Tours by State report in Design View

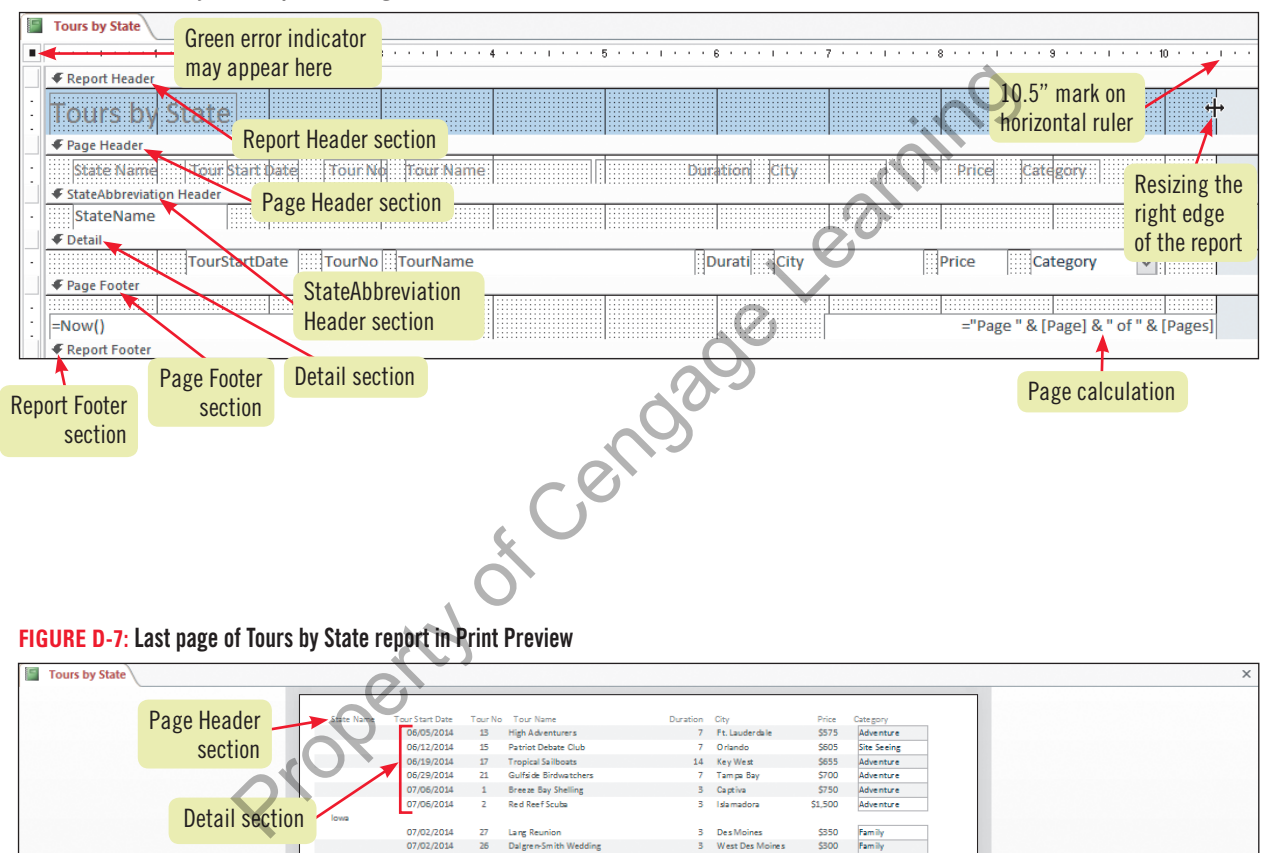

**Figure D-7:** Last page of Tours by State report in Print Preview

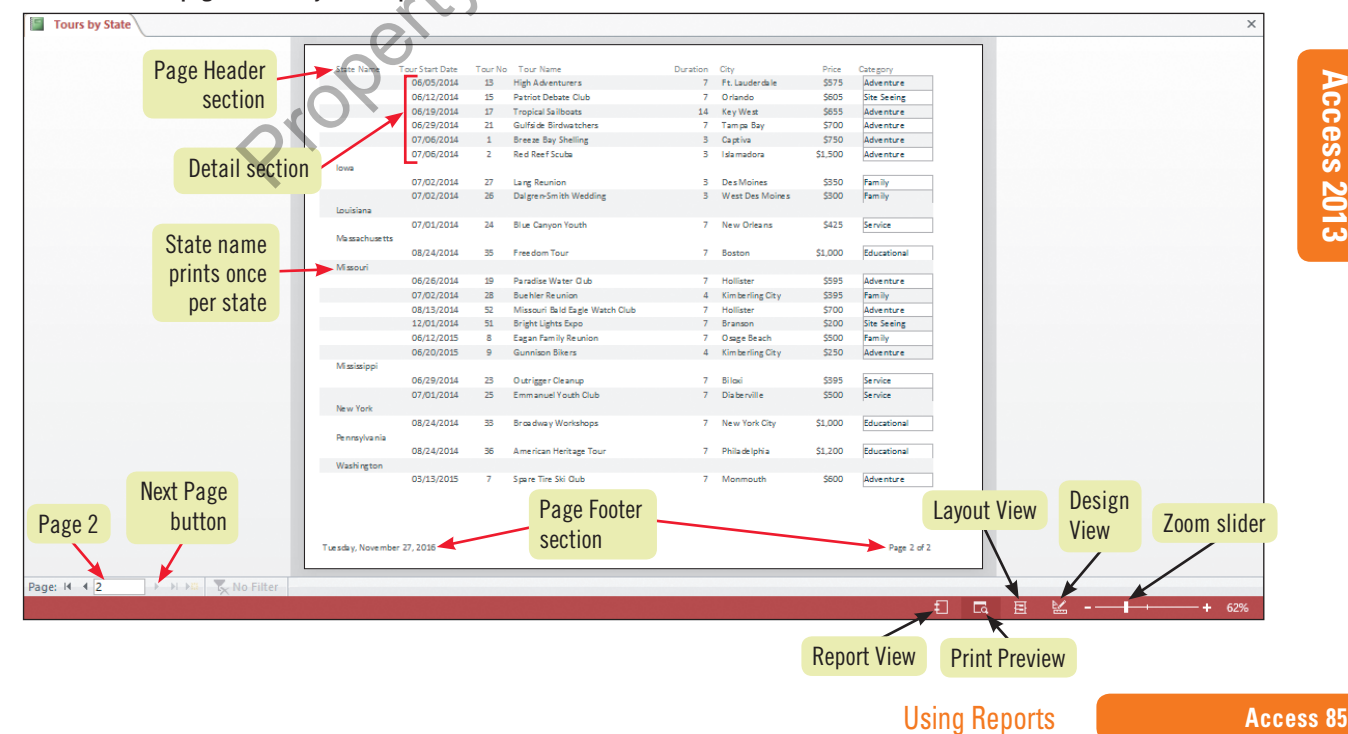

## **Apply Group and Sort Orders**

**Learning Outcomes**

• Group and sort records in a report • Copy and paste controls

**steps**

**Grouping** means to sort records by a particular field *plus* provide a header and/or footer section before or after each group of sorted records. For example, if you group records by the StateName field, the Group Header is called the StateName Header and the Group Footer is called the StateName Footer. The StateName Header section appears once for each state in the report, immediately before the records in that state. The StateName Footer section also appears once for each state in the report, immediately after the records for that state. **CASE** *The records in the Tours by State report are currently grouped by the StateAbbreviation field. Samantha Hooper asks you to further group the records by the Category field (Adventure, Educational, and Family, for example) within each state.*

**1. Click the Close Print Preview button to return to Report Design View, then click the Group & Sort button in the Grouping & Totals group to open the Group, Sort, and Total pane** 

Currently, the records are grouped by the StateAbbreviation field and further sorted by the TourStartDate field. To add the Category field as a grouping field within each state, you work with the Group, Sort, and Total pane in Report Design View.

**2. Click the Add a group button in the Group, Sort, and Total pane, click Category, then click the Move up button**  $\rightarrow$  **on the right side of the Group, Sort, and Total pane so that Category is positioned between StateAbbreviation and TourStartDate**

A Category Header section is added to Report Design View just below the StateAbbreviation Header section. You move the Category control from the Detail section to the Category Header section so it prints only once for each new Category instead of once for each record in the Detail section.

- **3. Right-click the Category combo box in the Detail section, click Cut on the shortcut menu, right-click the Category Header section, click Paste, then use the**  $\dot{\mathbb{R}}$  **pointer to drag the Category combo box to the right to position it as shown in Figure D-8** Now that you've moved the Category combo box to the Category Header, it will print only once per category within each state. You no longer need the Category label in the Page Header section. **The First Alternative Constrained Internative Center Theorem Theorem Thy, the records are grouped by the StateAbbreviation field and further sorter The Cross Theorem Constrained The Cross Theorem Constrained Acts the Add**
- **4. Click the Category label in the Page Header section, press [Delete], then switch to Print Preview and zoom to 100%**

The Tours by State report should look like **Figure D-9**. Notice that the records are now grouped by category within state. Detail records are further sorted in ascending order by the tour start date.

**QUICK TIP**

Use the Move up and Move down buttons as needed to make sure your Group, Sort, and Total pane looks exactly like **Figure D-8**.

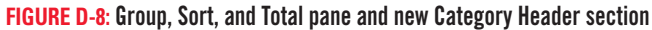

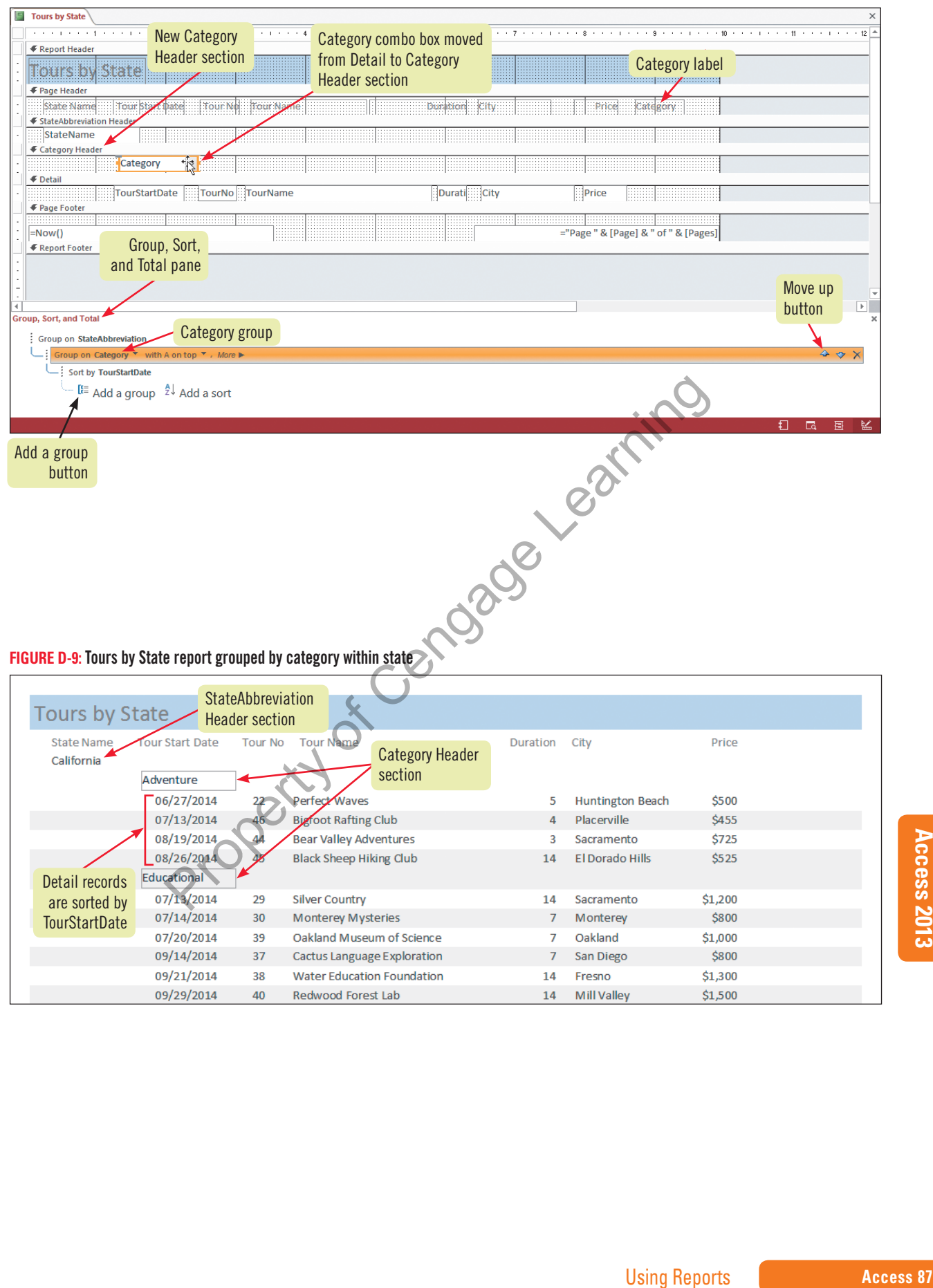

#### **Learning Outcomes**

• Create calculations to subtotal and count records • Cut and paste controls

In a report, you create a **calculation** by entering an expression into a text box. When a report is previewed or printed, the expression is evaluated and the resulting calculation is placed on the report. An **expression** is a combination of field names, operators (such as  $+$ ,  $-$ ,  $/$ , and  $*$ ), and functions that results in a single value. A **function** is a built-in formula, such as Sum or Count, that helps you quickly create a calculation. Notice that every expression starts with an equal sign  $( = )$ , and when it uses a function, the arguments for the function are placed in (parentheses). **Arguments** are the pieces of information that the function needs to create the final answer. When an argument is a field name, the field name must be surrounded by [square brackets]. **CASE** *Samantha Hooper asks you to add a calculation to the Tours by State report to sum the total number of tour days within each category and within each state*.

**Add Subtotals and Counts**

### **steps**

#### **1. Switch to Report Design View**

A logical place to add subtotals for each group is right after that group of records prints, in the Group Footer section. You use the Group, Sort, and Total pane to open Group Footer sections.

**2. Click the More button for the StateAbbreviation field in the Group, Sort, and Total pane, click the without a footer section list arrow, click with a footer section, then do the same for the Category field, as shown in Figure D-10**

With the StateAbbreviation Footer and Category Footer sections open, you're ready to add controls to calculate the total number of tour days within each category and within each state. You use a text box control with an expression to make this calculation.

**3.** Click the Text Box button  $|ab|$  in the Controls group, then click just below the Duration **text box in the Category Footer section** 

Adding a new text box automatically adds a new label to its left. First, you modify the label to identify the information, then you modify the text box to contain the correct expression to sum the number of tour days for that category.

**4. Click the Text19 label to select it, double-click Text19, type Total days:, click the Unbound text box to select it, click Unbound again, type =Sum([Duration]), press [Enter], then widen the text box to view the entire expression** 

The expression =Sum([Duration]) uses the Sum function to add the days in the Duration field. Because the expression is entered in the Category Footer section, it will sum all Duration values for that category within that state. To sum the Duration values for each state, the expression needs to be inserted in the StateAbbreviation Footer. Steal packe to alla subtivals for each goal packet that gives the transport incomp. You use the Group, Sort, and Total pane to open Group Footer sections. We keen Group, Sort, and Total pane to open Group Footer sections o

**5. Right-click the =Sum([Duration]) text box, click Copy, right-click the StateAbbreviation Footer section, click Paste, then press [ ] enough times to position the controls in the StateAbbreviation Footer section just below those in the Category Footer section, as shown in Figure D-11**

With the expression copied to the StateAbbreviation Footer section, you're ready to preview your work.

**6. Switch to Print Preview, navigate to the last page of the report, then click to zoom so you can see all of the Washington tours**

As shown in **Figure D-12**, 21 tour days are totaled for the Adventure category, and 3 for the Site Seeing category, which is a total of 24 tour days for the state of Washington. The summary data would look better if it were aligned more directly under the tour Duration values. You resize and align controls in the next lesson.

#### Click Category in the Group, Sort, and Total pane to display the grouping options. **TROUBLE**

#### **TROUBLE**

Depending on your activity in Report Design View, you may see a different number in the Text##: label.

#### **QUICK TIP**

Pasting the expression in the Report Footer section would subtotal the duration values for the entire report.

#### **TROUBLE**

Drag the top edge of all section bars up to eliminate extra blank space in the report.

#### **FIGURE D-10:** Opening group footer sections

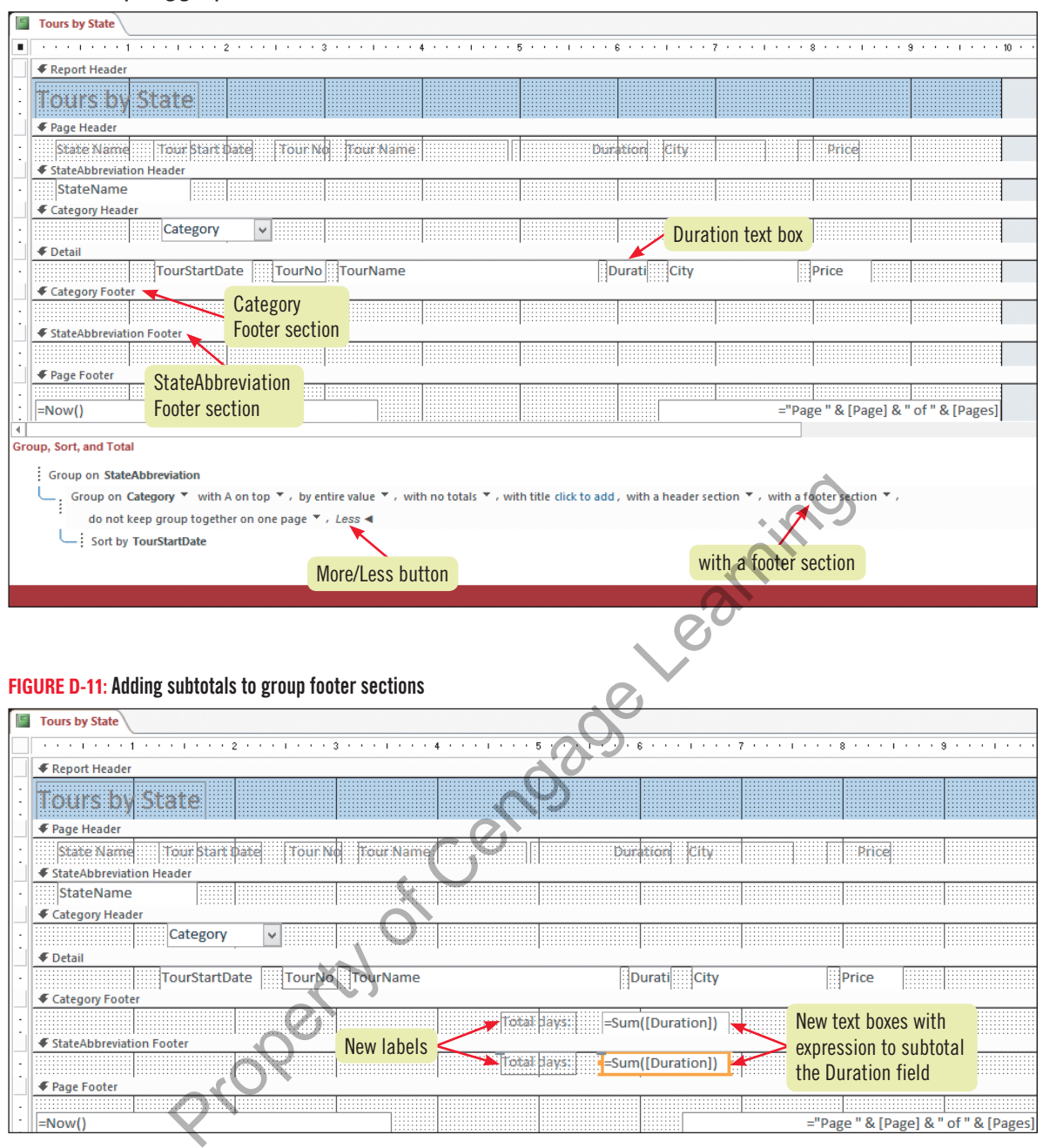

#### **FIGURE D-12:** Previewing the new group footer calculations

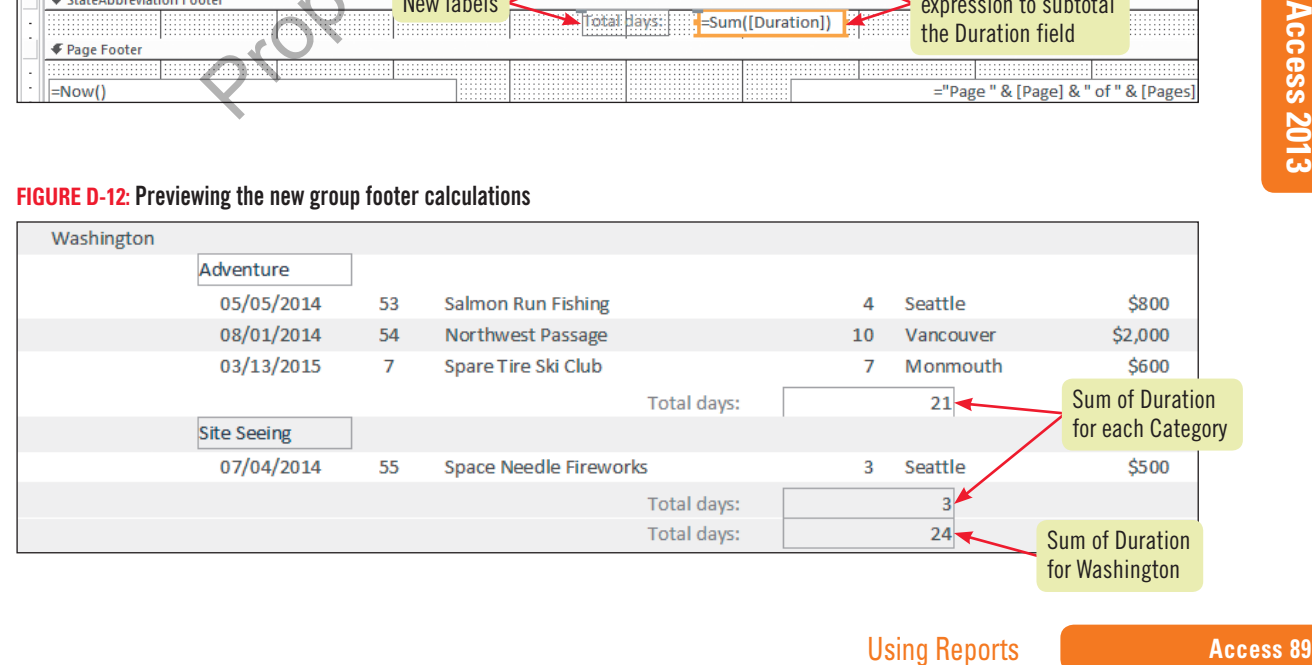

## **Resize and Align Controls**

**Learning Outcomes** • Align data within

**Access 2013 UNIT D**

a control • Align the borders of controls

After you add information to the appropriate section of a report, you might also want to align the data in precise columns and rows to make the information easier to read. To do so, you can use two different types of **alignment** commands. You can left-, right-, or center-align a control *within its own border* using the Align Left  $|\equiv|$ , Center  $|\equiv|$ , and Align Right  $|\equiv|$  buttons on the HOME tab. You can also align the edges of controls *with respect to one another* using the Left, Right, Top, and Bottom commands on the Align button of the ARRANGE tab in Report Design View. **CASE** *You decide to resize and align several controls to improve the readability of the Tours by State report. Layout View is a good choice for these tasks.*

### **steps**

#### **QUICK TIP**

You can also use the buttons on the FORMAT tab to align and format text, including applying number formats and increasing or decreasing decimals.

If you make a mistake, click the Undo button on the Quick Access toolbar. **TROUBLE**

**1. Switch to Layout View, click the DESIGN tab on the Ribbon, then click the Group & Sort button to toggle off the Group, Sort, and Total pane**

You decide to align the expressions that subtotal the number of tour days for each category within the Duration column.

- **2. Click the Total days text box in the Category Footer, click the HOME tab, click the Align Right button**  $\equiv$  **in the Text Formatting group, then use the**  $\rightarrow$  **pointer to resize the text box so that the data is aligned in the Duration column, as shown in Figure D-13** With the calculation formatted as desired in the Category Footer, you can quickly apply those modifications to the calculation in the StateAbbreviation Footer as well.
- **3. Scroll down the report far enough to find and then click the Total days text box in the**  StateAbbreviation Footer, click  $\equiv$ , then use the  $\leftrightarrow$  pointer to resize the text box so **that it is the same width as the text box in the Category Footer section** With both expressions right-aligned and resized so they line up under the Duration values in the Detail section, they are easier to read on the report. We the Total days text box in the Category Footer, click the HOME the thoroum.<br>
It but oto  $\equiv$  in the Text Formatting group, then use the  $\leftrightarrow$  point<br>
the total days text box in the Category Footer, xou can be  $\leftrightarrow$  point<br>
- **4. Scroll the report so you can see all of the Colorado tours, as shown in Figure D-14** You can apply resize, alignment, or formatting commands to more than one control at a time. **TABLE D-3** provides techniques for selecting more than one control at a time in Report Design View.

#### **Precisely moving and resizing controls**

You can move and resize controls using the mouse or other pointing device, but you can move controls more precisely using the keyboard. Pressing the arrow keys while holding [Ctrl] moves selected controls one pixel (picture element) at a time in the direction of the arrow. Pressing the arrow keys while holding [Shift] resizes selected controls one pixel at a time.

#### **FIGURE D-13:** Resizing controls in Layout View

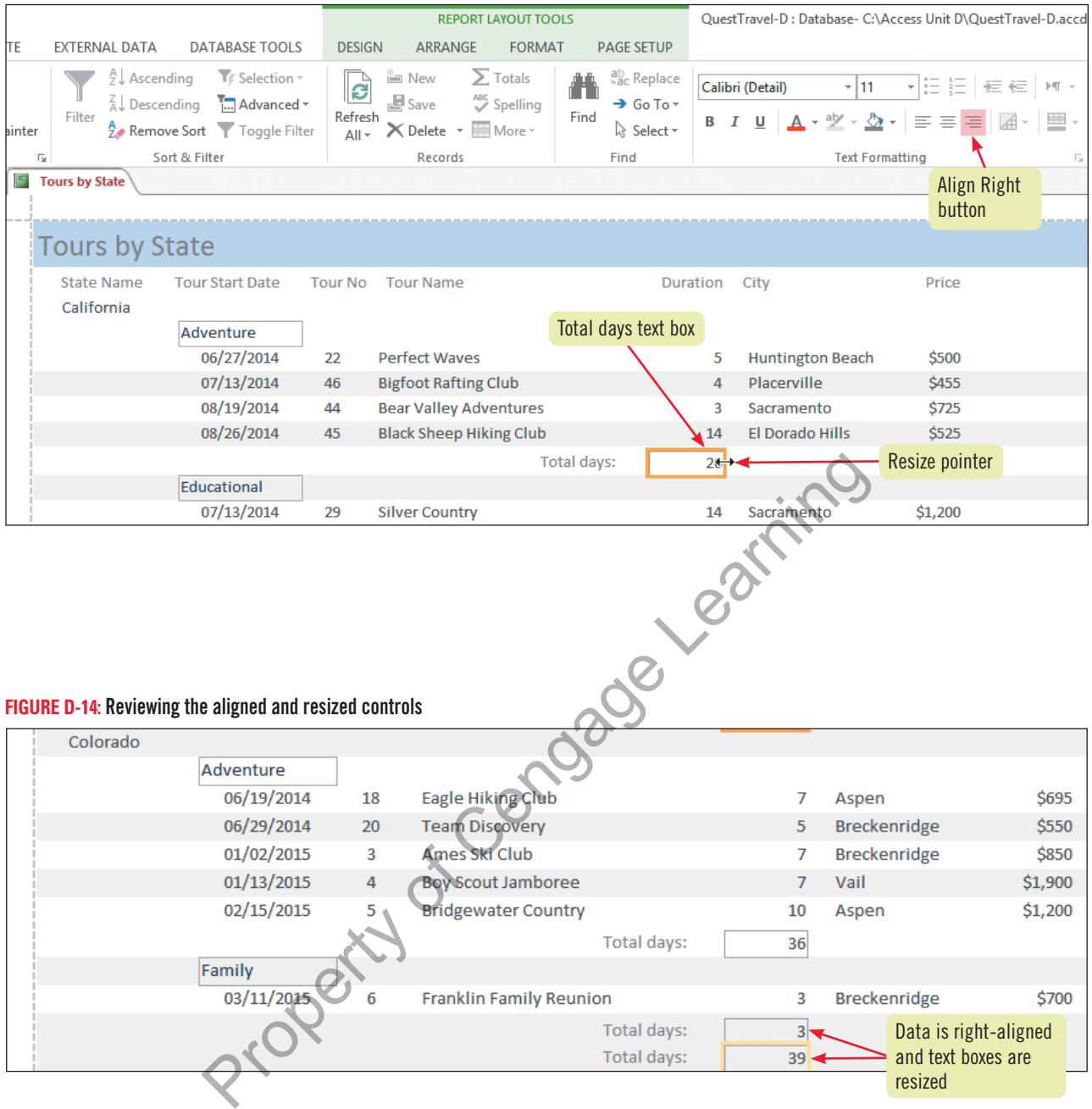

#### **Table D-3:** Selecting more than one control at a time in Report Design View

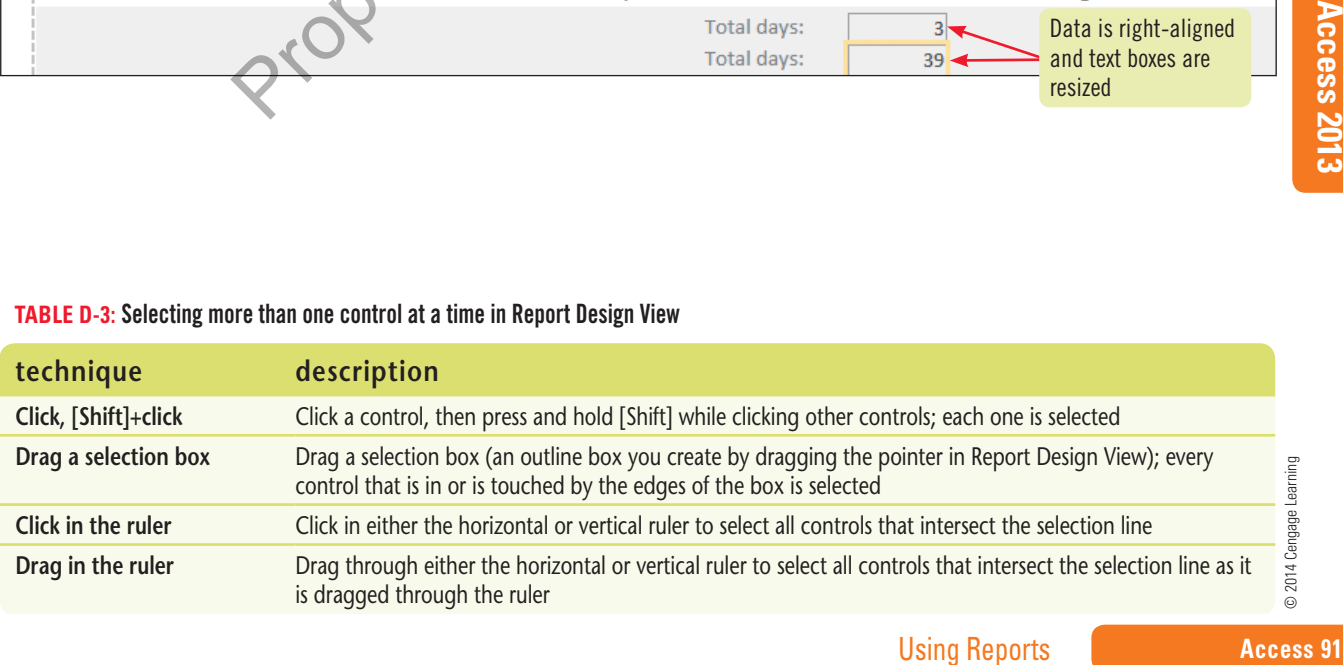

#### **Learning Outcomes**

• Format controls and sections of a report • Add labels to a report

## **Format a Report**

**Formatting** refers to enhancing the appearance of the information. **TABLE D-4** lists several of the most popular formatting commands found on the FORMAT tab when you are working in Layout or Report Design View. Although the Report Wizard automatically applies many formatting embellishments, you often want to change the appearance of the report to fit your particular needs. **CASE** *When reviewing the Tours by State report with Samantha, you decide to change the background color of some of the report sections to make the data easier to read. Your first change will be to shade each Category Header and Footer section (rather than alternating sections, the format initially provided by the Report Wizard). To make changes to entire report sections, you work in Report Design View.*

### **steps**

- The quick keystroke for Undo is [Ctrl][Z]. The quick keystroke for Redo is [Ctrl][Y]. **QUICK TIP**
- **1. Switch to Design View, click the Category Header section bar, click the FORMAT tab on the Ribbon, click the Alternate Row Color button arrow, click No Color, click the Shape Fill button, then click the Maroon 2 color square, as shown in FIGURE D-15** Make a similar modification by applying a different fill color to the Category Footer section.
- **2. Click the Category Footer section bar, click the Alternate Row Color button arrow, click No Color, click the Shape Fill button, then click the Green 2 color square (just to the right of Maroon 2 in the Standard Colors section)**

When you use the Alternate Row Color and Shape Fill buttons, you're actually modifying the **Back Color** and **Alternate Back Color** properties in the Property Sheet of the section or control you selected. Background shades can help differentiate parts of the report, but be careful with dark colors as they may print as solid black on some printers and fax machines.

- **3. Switch to Layout View to review your modifications** The category sections are clearer, but you decide to make one more modification to emphasize the report title.
- **4. Click the Tours by State label in the Report Header section, click the HOME tab, then click the Bold button in the Text Formatting group** The report in Layout View should look like **Figure D-16**. You also want to add a label to the Report Footer section to identify yourself. button, then the ward out 2 color square, as shown in the case of a similar modification by applying a different fill color to the Category Footes as initial color section bar, click the Alernate Row Color such to Color, c
- **5. Switch to Report Design View, drag the bottom edge of the Report Footer down about**  0.5", click the Label button  $\overline{Aa}$  in the Controls group, click at the 1" mark in the Report **Footer, type Created by** *your* **name, press [Enter], click the HOME tab, then click <b>B** in **the Text Formatting group**
- **6. Save and preview the Tours by State report**
- **7. If required by your instructor, print the report, and then close it**

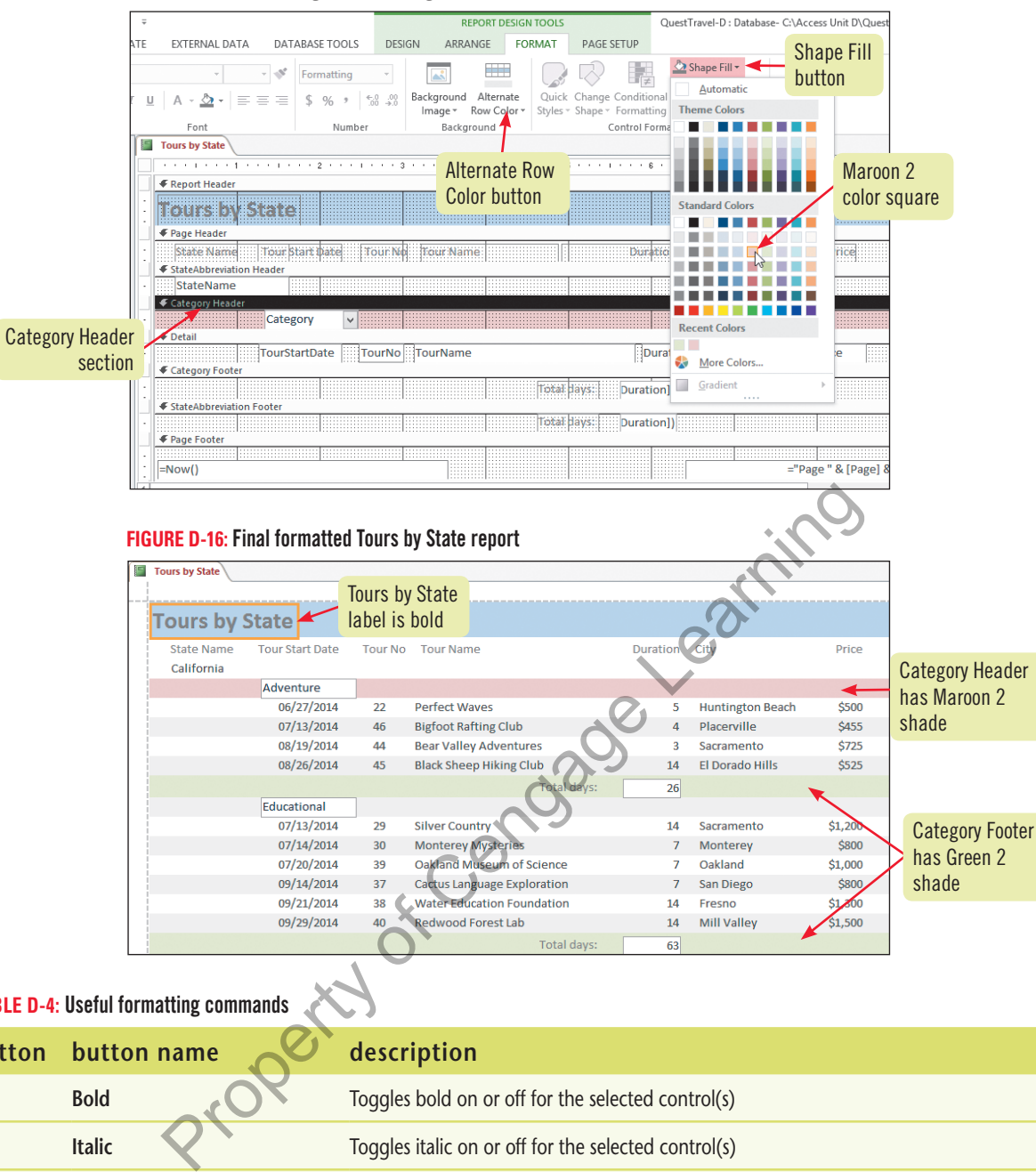

#### **FIGURE D-15:** Formatting section backgrounds

#### **TABLE D-4: Useful formatting commands**

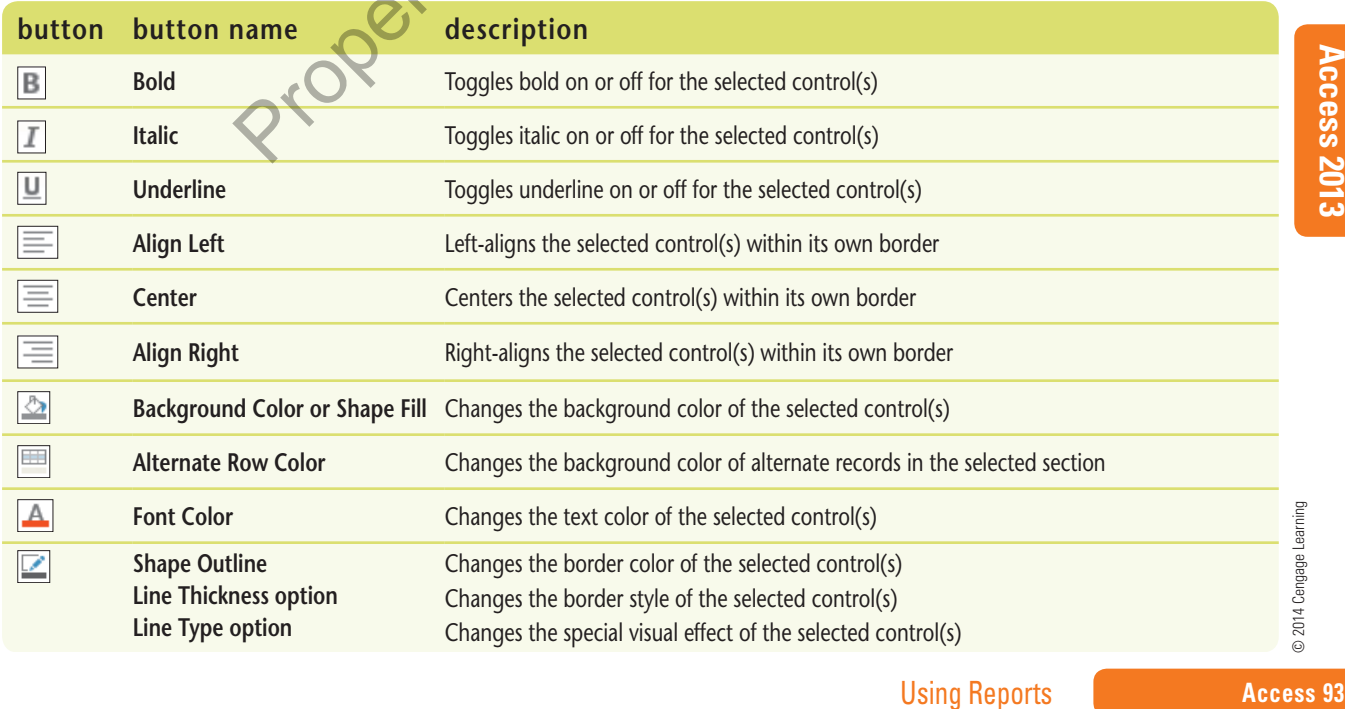

**Learning Outcomes** • Create a report of labels • Print specific pages of a report

**steps**

## **Create Mailing Labels**

Mailing labels are often created to apply to envelopes, postcards, or letters when assembling a mass mailing. They have many other business purposes too, such as applying them to paper file folders or name tags. Any data in your Access database can be converted into labels using the **Label Wizard**, a special report wizard that precisely positions and sizes information for hundreds of standard business labels. **CASE** *Samantha Hooper asks you to create mailing labels for all of the addresses in the Customers table. You use the Label Wizard to handle this request.*

**1. Click the Customers table in the Navigation Pane, click the CREATE tab, then click the Labels button in the Reports group**

The first Label Wizard dialog box opens. The Filter by manufacturer list box provides over 30 manufacturers of labels. Because Avery is the most common, it is the default choice. With the manufacturer selected, your next task is to choose the product number of the labels you will feed through the printer. The cover on the box of labels you are using provides this information. In this case, you'll be using Avery 5160 labels, a common type of sheet labels used for mailings and other purposes.

**2. Scroll through the Product number list, then click 5160 (if not already selected), as shown in Figure D-17**

Note that by selecting a product number, you also specify the dimensions of the label and number of columns.

- **3. Click Next, then click Next again to accept the default font and color choices**  The third question of the Label Wizard asks how you want to construct your label. You'll add the fields from the Customers table with spaces and line breaks to pattern a standard mailing format.
- **4. Double-click FName, press [Spacebar], double-click LName, press [Enter], double-click Street, press [Enter], double-click City, type a comma (,) and press [Spacebar], doubleclick State, press [Spacebar], then double-click Zip** and the context proper street in the street with the context of the context of the context of the street have using provides this information. In this case, you'll be using Ave type of sheet labels used for mailings and ot

If your prototype label doesn't look exactly like **Figure D-18**, delete the fields in the Prototype label box and try again. Be careful to put a space between the FName and LName fields in the first row, a comma and a space between the City and State fields, and a space between the State and Zip fields.

**5. Click Next, double-click LName to select it as a sorting field, click Next, click Finish to accept the name Labels Customers for the new report, then click OK if prompted that some data may not be displayed**

A portion of the new report is shown in **Figure D-19**. It is generally a good idea to print the first page of the report on standard paper to make sure everything is aligned correctly before printing on labels.

- **6. If requested by your instructor, click the Print button on the PRINT PREVIEW tab, click the From box, type 1, click the To box, type 1, then click OK to print the first page of the report**
- **7. Close the Labels Customers report, close the QuestTravel-D.accdb database, then exit Access 2013**

#### **QUICK TIP**

In this case, all data is displayed. This message reminds you to carefully preview the data to make sure long names and addresses fully display within the constraints of the 5160 label dimensions.

#### **QUICK TIP**

To include your name on the printout, change Aaron Alito's name to *your* own name in the Customers table, then close and reopen the Labels Customers report.

**FIGURE D-17:** Label Wizard dialog box

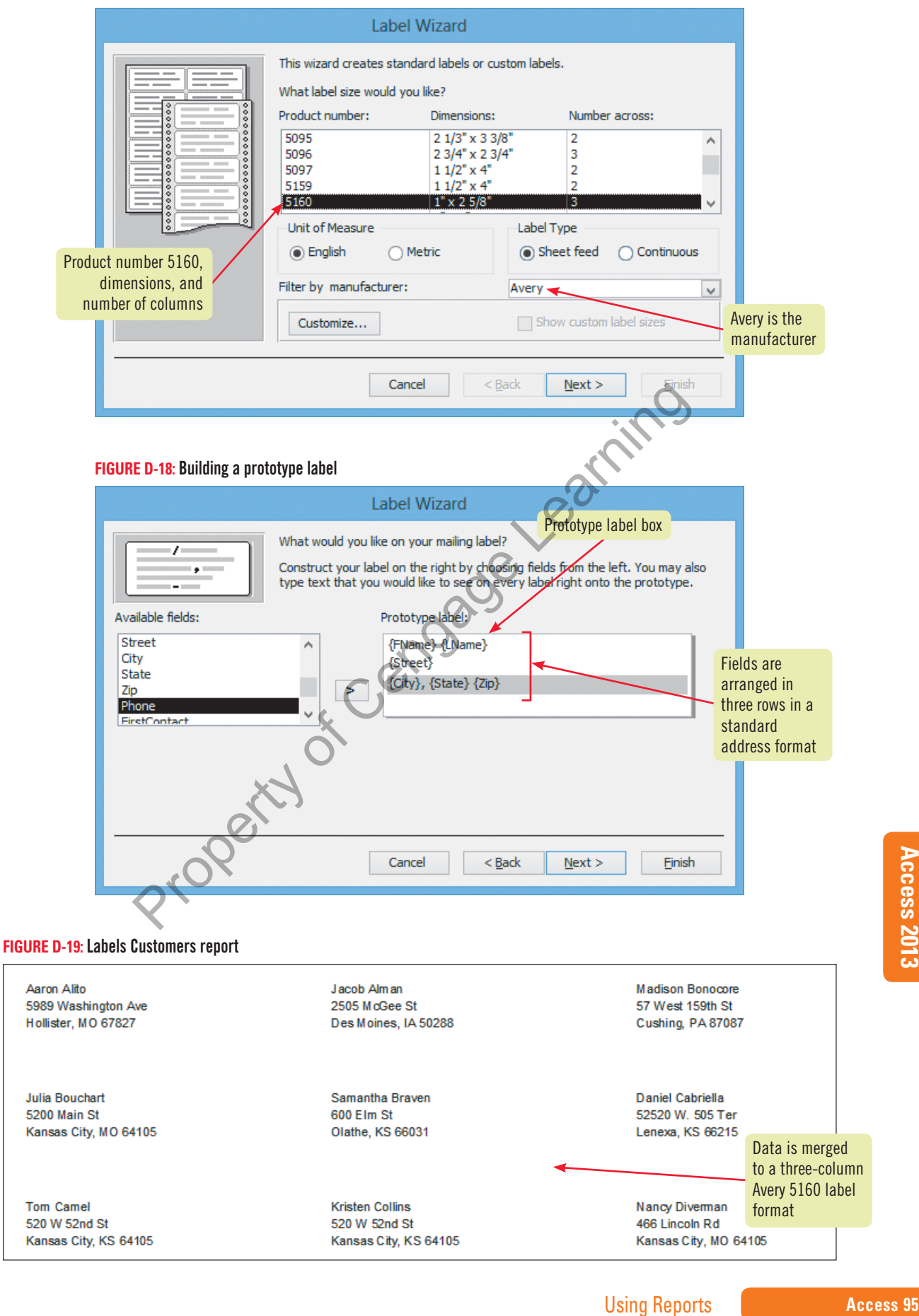